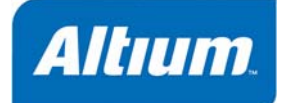

## **Summary**

Guide GU0103 (v1.3) Feb 6, 2006

このガイドでは、Altium Designer ネットワーク・ライセンスの設 定とインストールおよびセット・アップの全体を説明しています。

ネットワーク・ライセンスでは、Altium Designer 製品が、ネットワーク・ライセンス・サーバから実行を管理する ことが可能になります。ネットワークの定義と範囲に関しては、Altium End User License Agreement (EULA)を参 照してください。

社内のネットワークに Altium Designer ネットワーク・ライセンスをインストールするには、最初にネットワー ク・ライセンス・サーバをインストールしてから、次に各々のエンド・ユーザのコンピュータ(クライアント)に Altium Designer 製品をインストールしてください。

Customer Number と 8 桁の Activation Code の 2 種類のコードは、ネットワーク・ライセンス・サーバ・ソフトウ ェア付属の添付書類に記載されています。このコードは大切に保管してください。ライセンス・サーバをインスト ールする場合やアルティウムとコンタクトする場合には、これらのコードが必要になります。

# ネットワーク・ライセンス・サーバのインストールと セット・アップ

## ソフトウェアのインストール

ネットワーク・ライセンス・サーバはアプリケーションとは独立しており、ウィ ンドウズ・サービスとしてターゲット・マシンにインストールされます。CD を 挿入すると自動的に表示される Altium Designer 製品用のインストール・ウィザ ードを一旦終了させ、CD 内の\Network License Setup\Setup フォルダの Setup.exe ファイルをダブルクリックして実行すると、Altium Designer Network License Service Setup ウィザードが次のように表示されます。ウィザードの各ペ ージの指示に従ってソフトウェアをインストールしてください。

ネットワーク・サーバ・ソフ トウェアを、Altium Designer 製品を稼働させるのと同一の マシンにインストールする場 合は、Altium Designer と同じ フォルダにインストールする ことを推奨します。

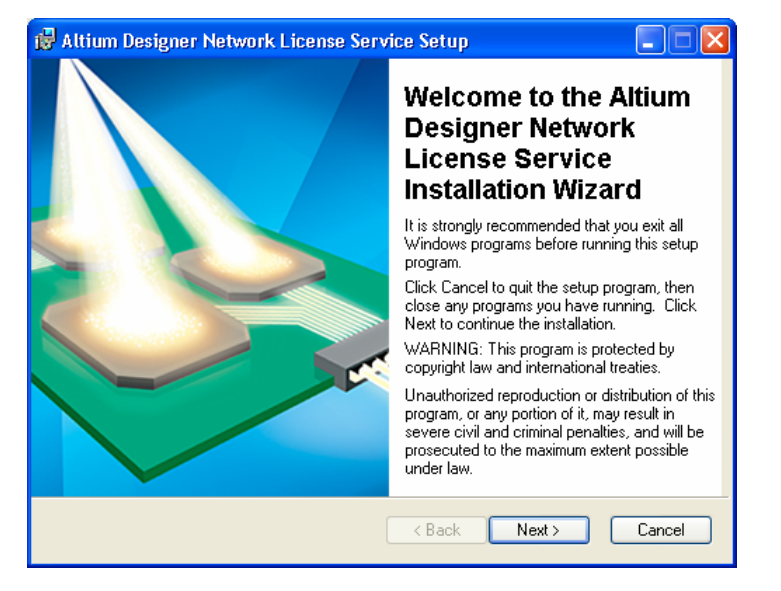

## ネットワーク・ライセンス・サーバ・ソフトウェアの終了と開始

ネットワーク・ライセンス・サーバ・ソフトウェアはウィンドウズ・サービスとしてコンピュータにインストール されています。インストールが終了すると、ソフトウェア(サービス) はすぐに起動し、<br />
アイコンがシステム・ト レイに表示されます。

このサービスを停止や終了させるには、アイコンを右クリックし表示したメニューから選択します。サービスを再 度開始するには、ウィンドウズのコントロールパネル内の管理ツール·エントリをダブルクリックし、次にサービ ス・エントリをダブルクリックするとサービス・コンソールが表示されます。Altium Designer Network License Service の項目を探してクリックすると、サービスの停止・サービスの一時停止・サービスの再起動が操作できま す。

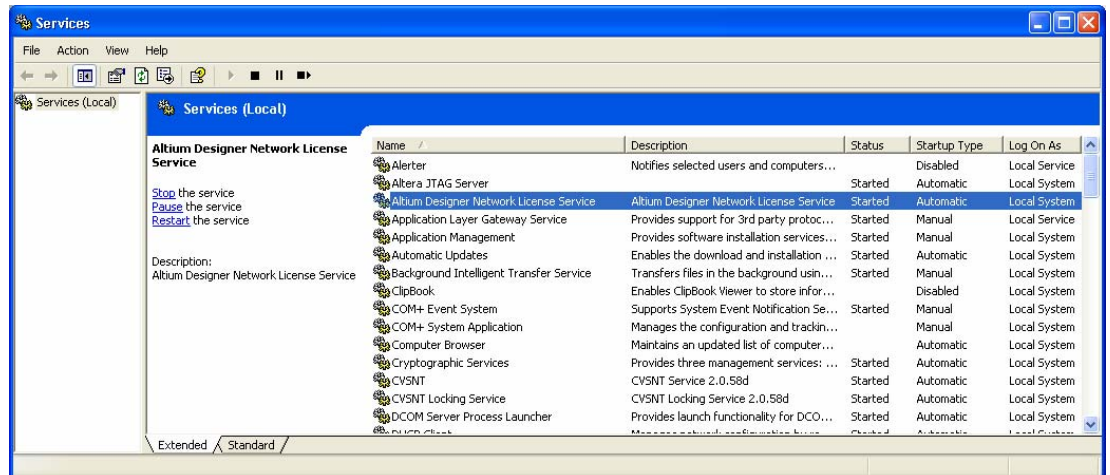

### 初期設定

ネットワーク・ライセンス・サーバは、Licensing ダイアログで設定できます。このダイアログは、 ウィンドウズ・システム・トレイのアイコンをダ ブルクリックするか、 アイコン上を右クリック し表示するポップアップ・メニューから Settings を選択するとアクセスできます。(右図)

Primary Server オプションを選択した状態(デフォ ルト)で Setup ボタンをクリックすると、Primary Server Setup ダイアログ(下図)が表示されます。

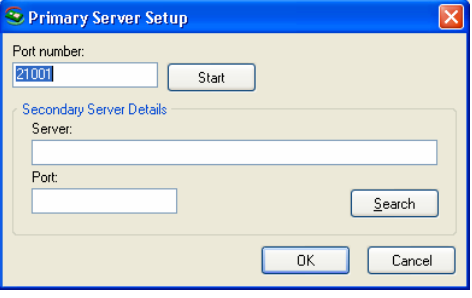

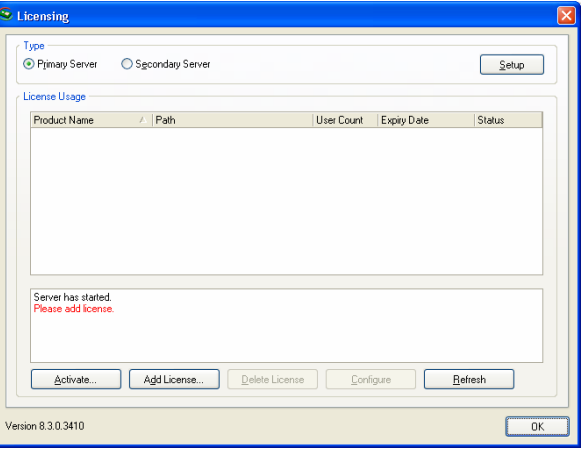

Port Number にポート番号(不明の場合はデフォルトのまま)を 入力してください。Secondary Server は後で設定することがで きます。OK をクリックしてダイアログを閉じます。

## ネットワーク・ライセンス・サーバ・ ソフトウェアのライセンス認証

ネットワーク・サーバを設定するには、あらかじめ 正規の Network License ファイルを追加する必要が あり、この Network License ファイルを入手するに はソフトウェアのライセンス認証を行うことが必要 になります。そのためには Network License Service ダイアログの左下の Activate ボタンをクリックして ください。Network Service Activation ダイアログが 表示されます。(右図)

ライセンス認証は直接インターネットによって、ま たは電子メールによっても行えます。ライセンス認 証の処理中に、お使いのコンピュータのハードウェ アに関する情報が収集されます。この情報は、常に 暗号化された状態で行われ、プライバシーは守られ ます。

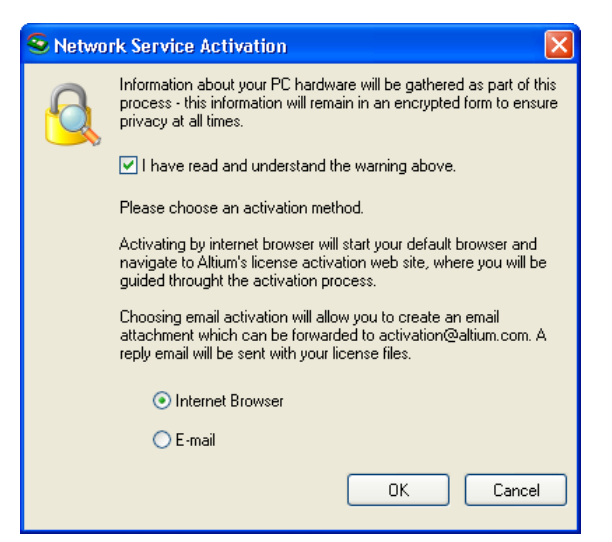

### インターネット経由のライセンス認証

Network Service Activation ダイアログ内で、Internet Browser オプションを選択した状態で OK ボタンをクリック すると、デフォルトのウェブ・ブラウザが開き、次のように Altium's License Activation Wizard が表示されます。

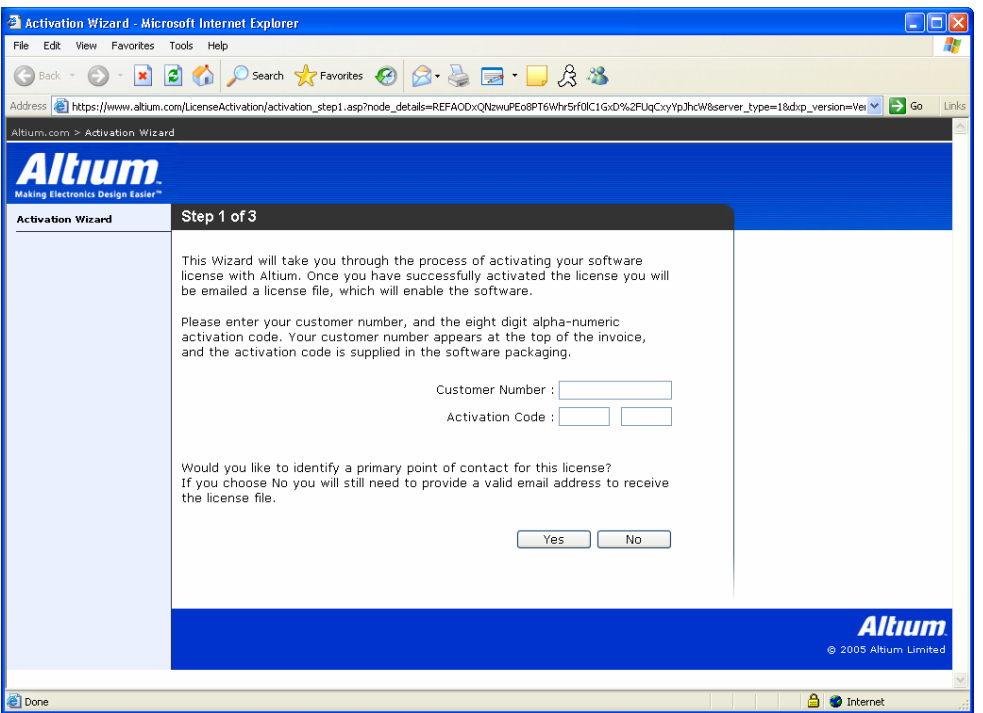

ソフトウェアのライセンス認証に必要なライセンス・ファイルを入手するために、ウィザードの各ページに記載の 内容に従って入力してください。

ウィザードの最初のページでは、Customer number と Activation Code を入力してください。Customer number と Activation Code は、購入したソフトウェアの添付書類に記載されています。

ウィザードの最後のページまで終われば、Finish ボタンをクリックしてください。ライセンス認証が完了すると、 ライセンス・ファイルを添付した電子メールが、ウィザードの 2 ページ目で登録した電子メールアドレスに送信さ れます。

## 電子メールによる ライセンス認証

Network Service Activation ダイアログ で、E-mail オプションを選択した状態 で OK ボタンをクリックすると、右図 のように E-mail Activation ダイアログ が表示されます。

ダイアログの対応するフィールドに Customer number と Activation Code を 入力してください。Customer number は、ソフトウェアの請求書に記載してあ

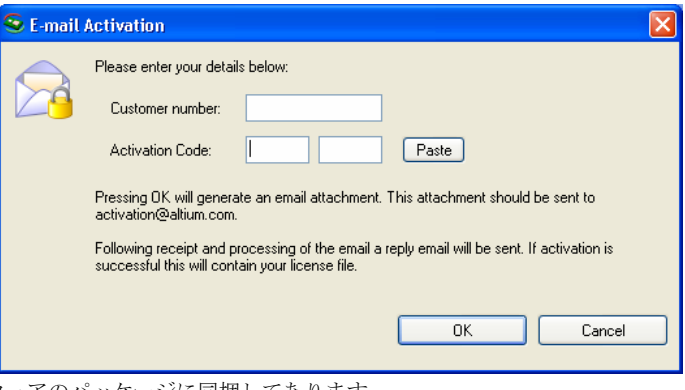

ります。また Activation Code は、ソフトウェアのパッケージに同梱してあります。

入力後に OK をクリックすると、お使いのコンピュータのハードウェアに関する情報が暗号化された形式で生成さ れるので、表示した「名前を付けて保存」ダイアログで、保存する場所とファイル名を入力してファイルを保存し ます。

この保存したファイルを電子メールに添付し activation@altium.com 宛に送信してください。送信したファイルが 処理されライセンス認証が成功すると、ライセンス・ファイルが添付された電子メールがアルティウムから自動で 返信されます。

### ライセンスの追加

ソフトウェアが認証され、必要なネットワーク・ライセンス・ファ イルを受信したら、その添付されたライセンス・ファイルを追加す る必要があります。ソフトウェアにこのファイルの保存場所を指定 すれば、ソフトウェアが動作可能な状態になります。

ライセンスを追加するには、Licensing ダイアログの Add License ボ タンをクリックします。「ファイルを開く」ダイアログが表示され ますので、ライセンス認証で受信した Altium License File (\*.alf)の保 存場所を指定して「開く」ボタンをクリックします。

 $\overline{\mathbb{S}}$  Licensing

**O** Primary Server

Server has started

Activate.

Version 6.0.0.5197

License LIsane Product Name ○ Secondary Server

Path

最初にライセンス認証の後に受信した電子メー ルに添付されたライセンス・ファイルを保存し ておく必要があります。この時 Network License Server ソフトウェアをインストールし たフォルダへこのファイルを保存しておけば、 「ファイルを開く」ダイアログを表示した時に このフォルダが最初にチェックされます。

User Count Expiry Date

 $\frac{\text{Setup}}{\text{[}}$ 

Status

必要なライセンス・ファイルが 見つかれば、ファイルを選択し てから「開く」ボタンをクリッ クし、ダイアログを閉じます。 ネットワーク・ライセンスは、 Licensing ダイアログ(右図)の License Usage に表示されてい ます。製品の名称とライセン ス・ファイルのパスと並んで、 User Count に関する情報と Expiry Date と Status も表示さ れます。

## ライセンスの解除

サーバに追加したネットワー ク・ライセンスを解除するには、

Licensing ダイアログの License Usage に表示されて します。

Add

#### ユーザの設定

ユーザの追加やグループの作成、ユーザのグループへ ネットワーク・ライセンス・サーバの全ての設定は Security ダイアロ グ(次図)で行います。

この設定はライセンスごとに設定できます。この例では、3 つの異な るネットワーク・ライセンスが追加されています。各ライセンスへの ユーザの追加やグループの設定を変更した場 合は、ネットワーク・ライセンス・サービス を一旦シャット・ダウンし再起動させること をお勧めします。

設定はそれぞれ、License ダイアログの License Usage エリアのエントリを選択して Configure ボタンをクリック することで設定できます。

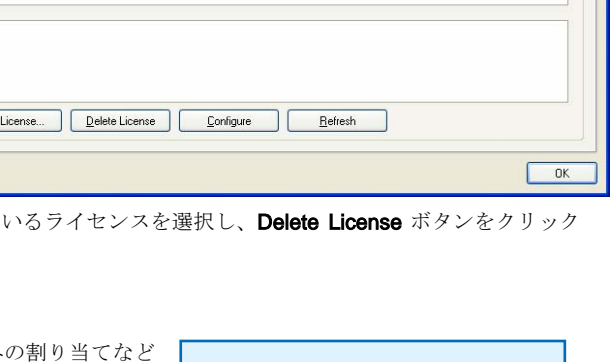

デフォルトではユーザが 1 つ 追加されている All Users と呼 ばれる 1 つのグループが存在 します。 ユーザ名はワイルド カード(\*)にセットされ、ネッ トワーク上の全てのユーザが このグループの有効なメンバ ーであることを示しています。 ユーザのアクセス権やユーザ グループの割り当てを行う場 合は、このユーザを削除して ください。

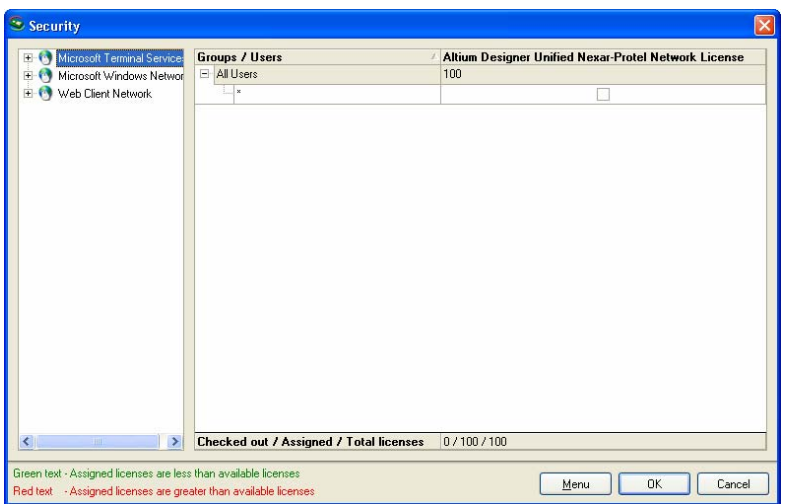

## 新規ユーザの追加

ユーザはネットワーク上の<sup>コ</sup> ンピュータ名になります。ユ

ーザはマニュアルで、または検索機能を使って追加することができます。

#### マニュアルでの新規ユーザの追加

ユーザを直接追加するには、Security ダイアログの右側で右クリックして表示するポップアップ・メニューから Add New User を選択します。Add User ダイアログが開きます(下図)、ユーザ(コンピュータ)の名前を直接入力す ることができます。

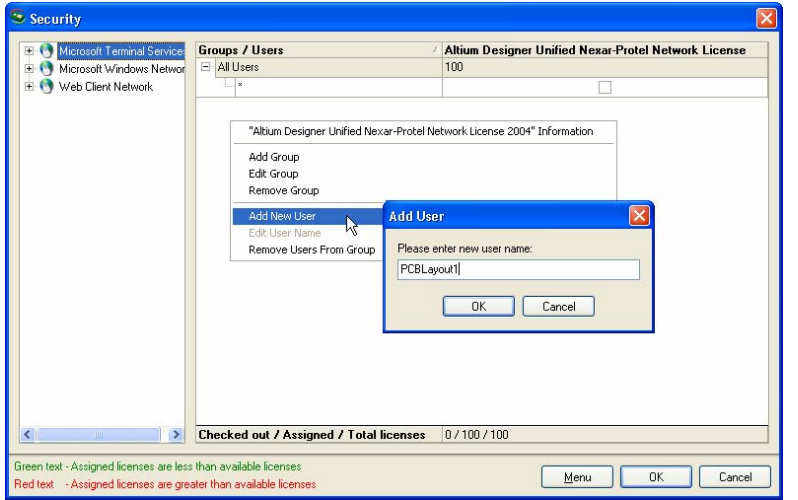

追加した新規のユーザは別の列 で名前が表示され、現在、有効 なネットワーク・ライセンスの 欄の下に空のチェックボックス が表示されます。このチェック ボックスは、ユーザによるライ センスの使用をモニターしレポ ートするために使用されます。

まだ特定のグループを作成(「グ ループの作成」の章を参照)して いない状態で Add User ダイアロ グを開始した場合には、新規のユ ーザは All Users セクションに追加 されます。

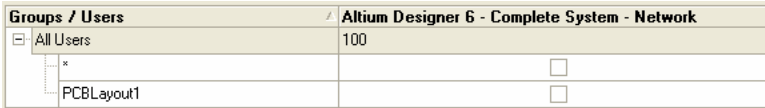

#### 検索での新規ユーザの追加

Security ダイアログの左側のエリアでは、ローカル・エリア・ネットワークの リストを表示しています。必要なユーザが接続されたネットワークを展開して、 コンピュータ名を検索します。検索できればダイアログ右側にあるグループま たは All Users セクションへドラッグ・アンド・ドロップします。

多数のユーザを一括して割り当てるために、標準の複数選択機能(CTRL+クリ ックと SHIFT+クリック)が使用できます。

## グループの作成

オプション機能として、ユーザをグループに分けることができます。これによ りトータルのライセンス数をいくつかの集まりとして管理できます。通常この グループ機能は、複数の部署で使用する場合に、各部署でのライセンス数を適 切な数に保ちたい場合などに使用できます。また特定のユーザに対して、常に ライセンスを割り当てておきたい場合には、作成したグループ内のユーザと同 じ数のライセンスを割り当てておきます。

新規のグループを作成するには、Security ダイ アログの右側で右クリックして、表示したメニ ューから Add Group を選択し、表示した Add Group ダイアログで、新しいグループ名称を入 力します(右図)。

## ユーザをグループに割り当てる

次のどの方法でも、ユーザをグループに割り当 てることができます:

- Security ダイアログ右側のグループ・エントリで右クリックして、メニューから Add New User を選択します。
- Security ダイアログに表示されている目的のユーザを、ダイアログ右側のグループ名エントリ上にドラッグ· アンド・ドロップします。
- All Users セクションまたは別のグループから、目的のグループへ必要なユーザをドラッグ・アンド・ドロップ します。

2番目および3番目の方法で、リスト内の多くのユーザを移動したい場合は、複数選択機能(CTRL+クリックおよび SHIFT+クリック)を使用すれば、一括してグループへの移動ができます。

## 各グループに対するライセンス数の分配

形成された個々のネットワーク・ライセンスについての要約情報は、ライセンスの欄の下部に表示されています:

Checked out / Assigned / Total licenses 0/100/100

表示している要約情報の意味は以下のとおりです:

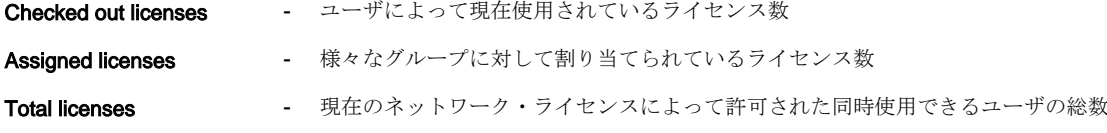

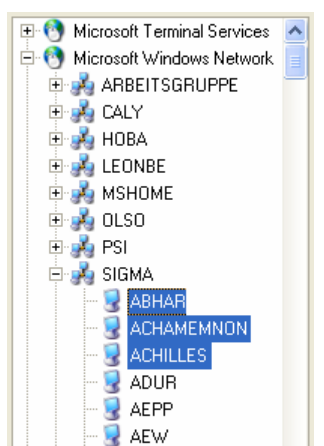

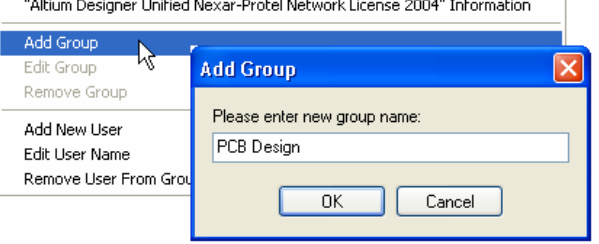

それぞれのグループに対するユーザの割り当てが完了すれば、各グループに対して同時使用が可能なユーザ数を入 力します。これは、各グループ名の横に表示している数値を入力することにより行われます。下図の例では、ライ センス(同時使用可能なユーザ)の総数は 100 件です。これらのライセンスは、次の 4 グループに分類されます:

- 通信グループ (15件)
- 組み込みエンジニアリング グループ (10件)
- FPGA ハードウェア設計グループ (25 件)
- **PCB** レイアウト グループ (50件)

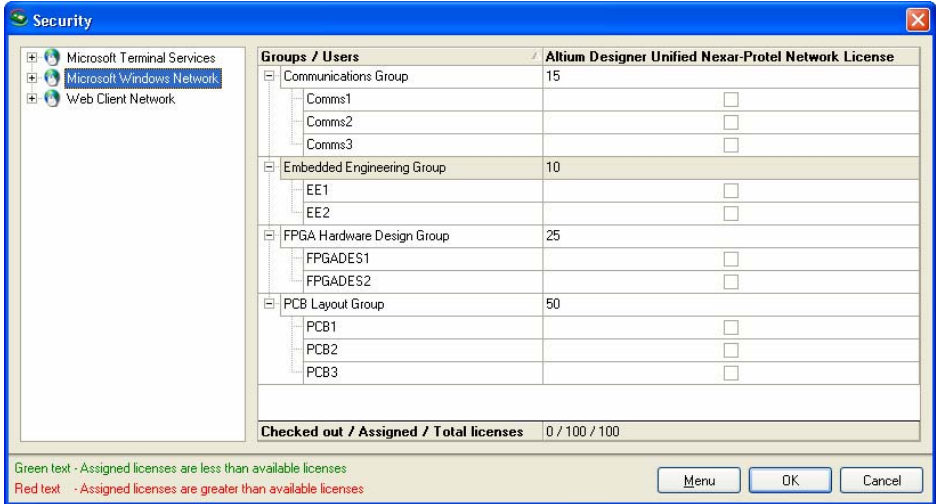

割り当てたライセンス数が、購入したライセンス数の合計より多ければ、情報欄は赤文字で表示されます。割り当 てたライセンス数が、購入したライセンス数の合計未満ならば、情報欄は緑文字で表示されます。

## セカンダリ(予備)ライセンス・ サーバの追加

Network License Service は、Secondary ライセンス・サ ーバを予備として設置できます。もしプライマリ・サー バがネットワークで利用可能ならば、このサーバはクラ イアントからのライセンス・リクエストには使用されま せん。

コンピュータを Secondary server として使用するには、 Licensing ダイアログの Type の項目の Secondary Server オプションをオンに設定してください。ダイアログの

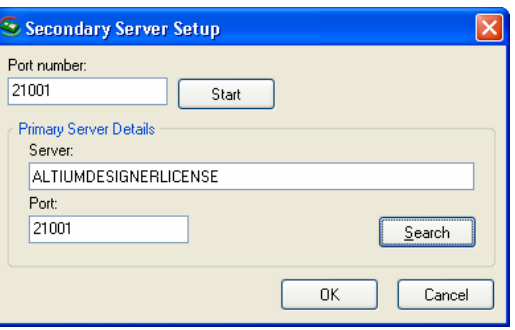

**Setup** ボタンをクリックすると、*Secondary Server Setup* ダイアログ(上図)が表示されます。

セカンダリ・サーバにプライマリ・サーバを認識させる必要があります。Secondary Server Setup ダイアログで **Search** ボタンをクリックすると、*Primary Server Search* ダイアログが表示されます。

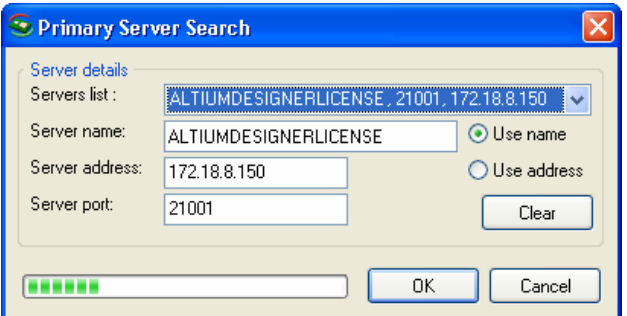

ネットワーク上にある全プライマリ・サーバを検出します。必要なプライマリ・サーバが検出されたなら、OK ボ タンをクリックしてください。検出されたサーバ名およびポート番号は、Secondary Server Setup ダイアログの Primary Server Details フィールドで表示されます。

セカンダリ・サーバは、プライマリ・サーバと同様の方法で設定できます。それらの設定(追加したネットワー ク・ライセンス、ユーザ、グループ、ライセンスの割り当て)は、プライマリ・サーバの設定と同一である必要が あります。

セカンダリ・サーバがネットワークで利用可能な状態になれば、プライマリ・ライセンス・サーバに戻りセカンダ リ・サーバを認識させる設定を行ってください。この設定を行うには Licensing ダイアログを開始して、次に Setup をクリックします。Primary Server Setup ダイアログの Search ボタンをクリックすると、Secondary Server Search ダイアログが表示されます。サーバが検出されれば、OK ボタンをクリックします。

## 追加購入したネットワーク・ライセンス

1台のネットワーク・ライセンス・サーバで、追加購入した他の Altium Designer 製品をライセンスするために使 用することができます。Altium Designer では、多様なライセンス・オプションを提供し、設計チームの特定メンバ ー向けに機能のサブセットをそれぞれ供給しています。これらのライセンス・オプションは以下のように機能分類 されています:

- Foundation
- Foundation + Board Implementation
- Foundation + Embedded Intelligence Implementation
- Complete Altium Designer system

各ライセンス・オプションが供給する機 能の詳細は、ヘルプ・フォルダにある機 能概要をご参照ください。

Network License Server は、ライセンス・オプションを自由に組み合わせる設定が可能です。追加した製品は、 Licensing ダイアログで、サーバのための設定に新製品用の適切なネットワーク・ライセンス・ファイル を追加す ることで実行可能になります。

個々のユーザに対してライセンスを許可する場合、どのユーザがどの製品にアクセス出来るかをコントロールする ためには、グループ分けの機能が重要になります。これは異なった製品のネットワーク・ライセンスを設定する場 合に、同じグループやユーザを追加することで簡単に設定できます。次図はこの状況の実例を示します。FPGA Design Group に属しているユーザ FPGADES2 は、Foundation + Embedded Intelligence Implementation と Foundation + Board Implementation ネットワーク・ライセンスの両方が実行可能な設定になっています。このユー ザは、両方の製品へのアクセスが常に保証されています。

<sup>1</sup> 追加するネットワーク・ライセンス・ファイルを得るために、ソフトウェアのライセンスがライセンス認証される必要があること にご注意ください。

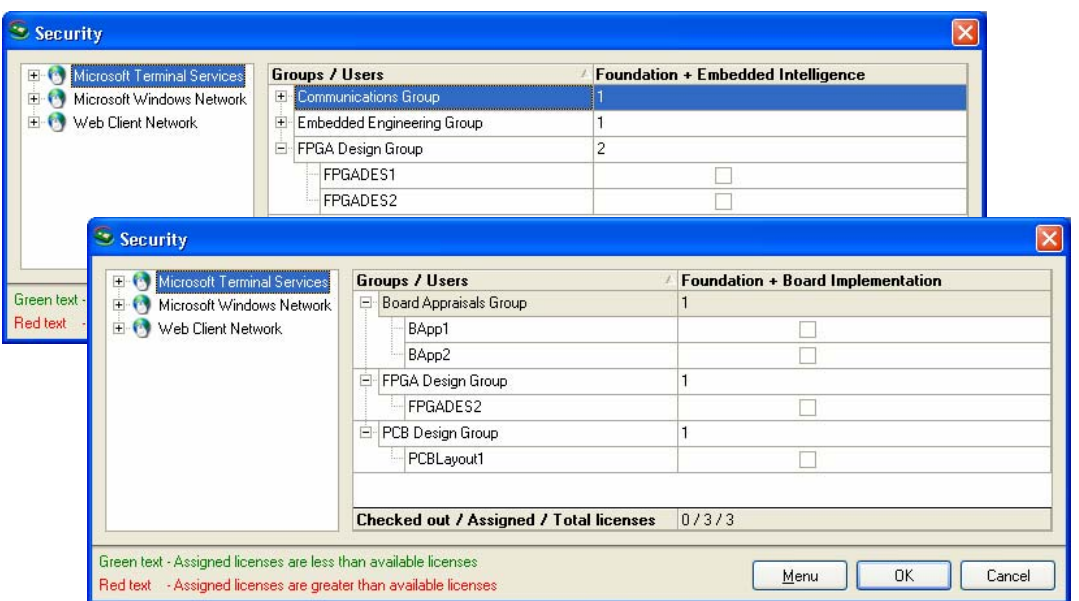

もしユーザが複数の製品にアクセスした場合(それらが双方の製品によって開くことができるドキュメントの種類 である場合)、どちらの製品ライセンスを使用するかを選択する画面が表示されます。一旦ユーザがライセンスを 選択すれば、Altium Designer を終了させるまでそのライセンスの使用が保持されます。

## ライセンス使用状況のチェック

現在のライセンス利用状況は、Licensing ダイアログでチェックすることができます。ダイアログのLicense Usage セクションでチェックしたい製品を選択し、次に現在ライセンスを使用しているユーザのリストを表示するために +シンボルをクリックしてください。User Count フィールドには、利用可能なライセンスと使用数が表示されてい ます。

さらに、Security ダイアログでライセンスの使用状況がチェックできます。ライセンスを使用しているユーザは、 横のチェックボックスにチェック・マークが表示されています。

# クライアント・ソフトウェアのインストールおよびセット・アップ

## ソフトウェアのインストール

ネットワーク内にクライアント側 Altium Designer をインストールするに は、Altium Designer 製品を通常通りイ ンストールします。

## クライアント側の設定

インストールが完了すれば、 Altium Designer を起動させます。起動後デザ イン・ウインドウ(右図)は License Management 画面を表示します。

ウィンドウ内の Licensing Mode の項目 の Network オプションをオンにして、 次に Confirm ダイアログで Yes をクリ ックすると Network Server Setup ダイ アログが表示されます。

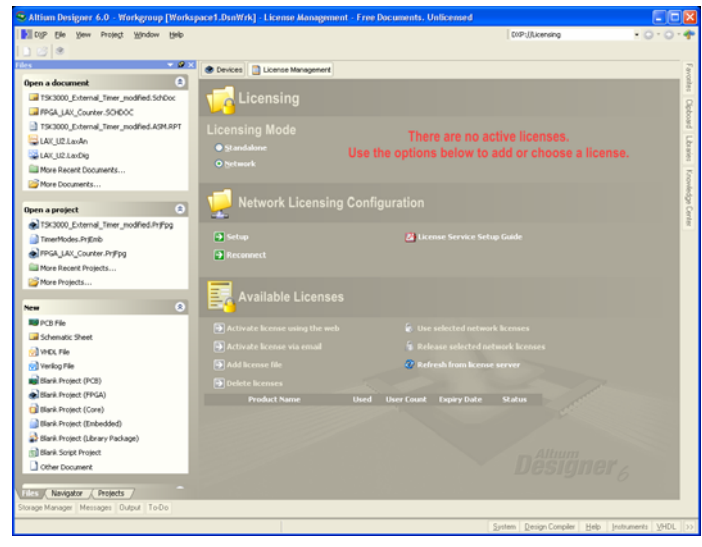

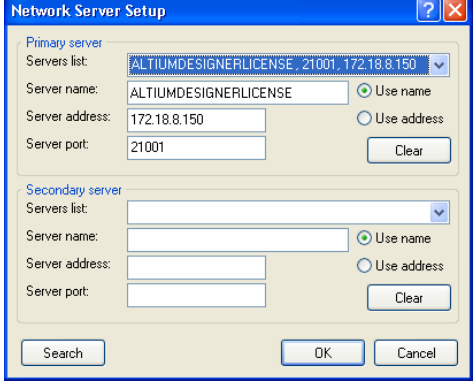

プライマリとセカンダリ・サーバの両方を自動的に検索します。 また検出された内容は Network Server Setup ダイアログに表示 されます。(左図)プライマリ・サーバが検出され、その詳細が ダイアログに表示されると、すぐに OK ボタンをクリックする ことができます。

サーバ上で設定されているネットワーク・ライセンスは、 License Management 画面の Available Licenses 部分にリスト され確認できます。使用したい製品のライセンスをクリックし てハイライト表示させてください。CTRL+クリックまたは SHIFT+クリック機能を使用すれば、複数の製品ライセンスを 選択することができます。使用したいライセンスを選択したな らば、Use selected network licenses リンクをクリックしてく ださい。(下図)

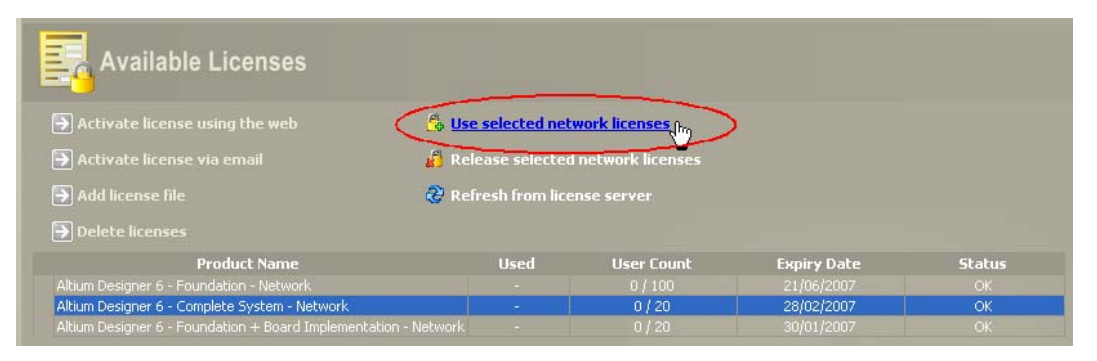

ライセンスの使用を中止するには、Release selected network licenses リンクをクリックしてください。他のユー ザへライセンスを解放します。

異なるネットワーク・ライセンス・サーバに接続したい場合は、現在使用しているライセンスを解放し、Network Licensing Configuration 部分の Setup リンクをクリックしてください。

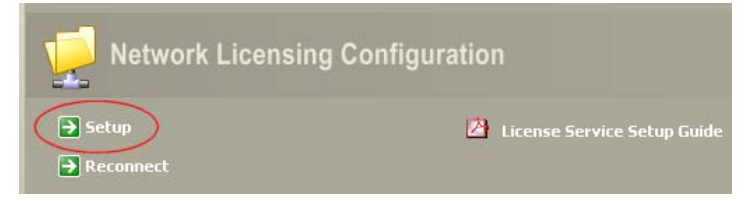

Network Server Setup ダイアログが表示され、他の検知された利用可能なネットワーク・ライセンス・サーバを選 択することができます。

## ライセンス使用状況のチェック

現在のライセンス使用状況は、License Management 画面(DXP メニューの Licensing コマンドを選択して表示さ せます)でチェックすることができます。表示している Available Licenses の項目でチェックしたい製品を選択し てから、現在、ライセンスを使用しているユーザのリストを表示するために+シンボルをクリックしてください。

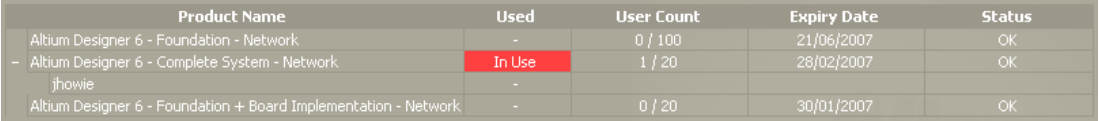

インストールした Altium Designer で使用されているライセンスは、対応ライセンスの使用中を示す欄に In Use お表示されます。

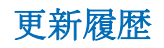

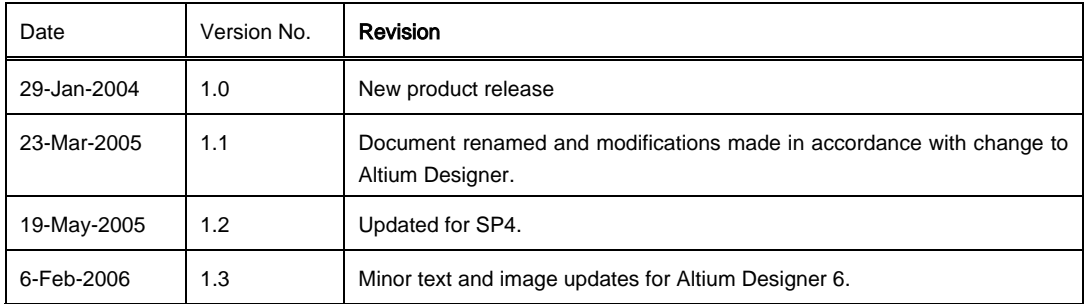

ソフトウェア、ハードウェア、ドキュメンテーション、他関連資料:

Copyright © 2006 Altium Limited.

この資料の無断複写・転載を禁じます。この資料は、(1)ネットワーク・コンピュータへの複写または投稿、いずれ の媒体を介した放送をしない個人的な使用のみを目的とする、または(2)この資料の修正を行わない場合、に印刷が 許されます。公開された専門家による講評を除き、多言語への翻訳を含むこの資料の全または一部の機械的または 電子的な不当な複製は、Altium Limited の書面による許可なしに行うことを禁じます。またこの資料の不当な複製 は、地方法令によっても禁じられています。これに違反する者は、罰金または懲役刑を含む刑事、民事処罰に科せ られることもあります。Altium, Altium Designer, Board Insight, CAMtastic, CircuitStudio, Design Explorer, DXP, LiveDesign, NanoBoard, NanoTalk, Nexar, nVisage, P-CAD, Protel, Situs, TASKING, そして Topological Autorouting とそれぞれのロゴは、Altium Limited ならびにその子会社の商標あるいは登録商標です。その他の登録 商標、商標、ロゴは、その商標の持ち主に帰属しそれらの商標権を主張する物ではありません。